# **ScopeCOM Quick Start Guide**

May 26, 2015

## **ScopeCOM Quick Start Information**

The ScopeCOM WiFi adapter is designed primarily for use with Apple iPhone, iPad or iPod Touch devices as well as with Android Smartphones and Tablets. Additional details may be found by visiting astronomy-shoppe.com and downloading the **ScopeCOM User Guide**.

### **Turning the ScopeCOM Module ON and OFF**

To power the ScopeCOM module, apply **+5 volt power** to the module barrel power jack. The ScopeCOM DC power connection uses a barrel type jack commonly used to power most telescope mounts' (5.5mm O.D x 2.1mm ID) **- type M** connector.

The ScopeCOM module may be powered using a wide variety of USB power sources as shown below.

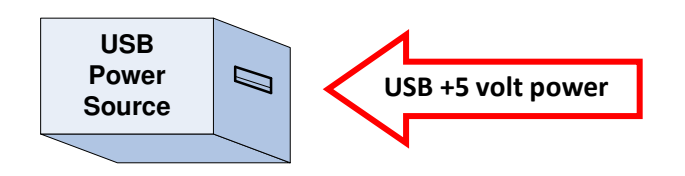

USB power sources may include:

- USB hub
- USB power from an AC power brick
- Computer USB port
- Celestron portable power tank with USB power outlet
- Generic portable battery pack with USB cigarette lighter jack power adapter
- Automobile cigarette lighter with USB cigarette jack power adapter similar to the one shown below.

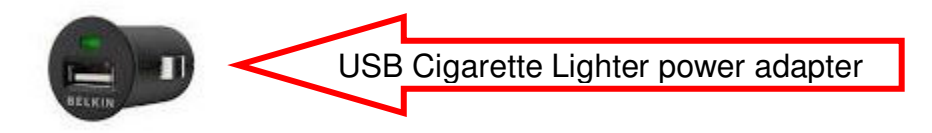

### **CAUTION – Do not apply 12 volt mount power to the ScopeCOM adapter. Any voltage above +5 volt USB power will damage the adapter.**

1. Power and position the telescope mount per the manufacturer's instructions. Note that most amateur astronomer telescope systems require alignment prior to establishing **GoTo** telescope control.

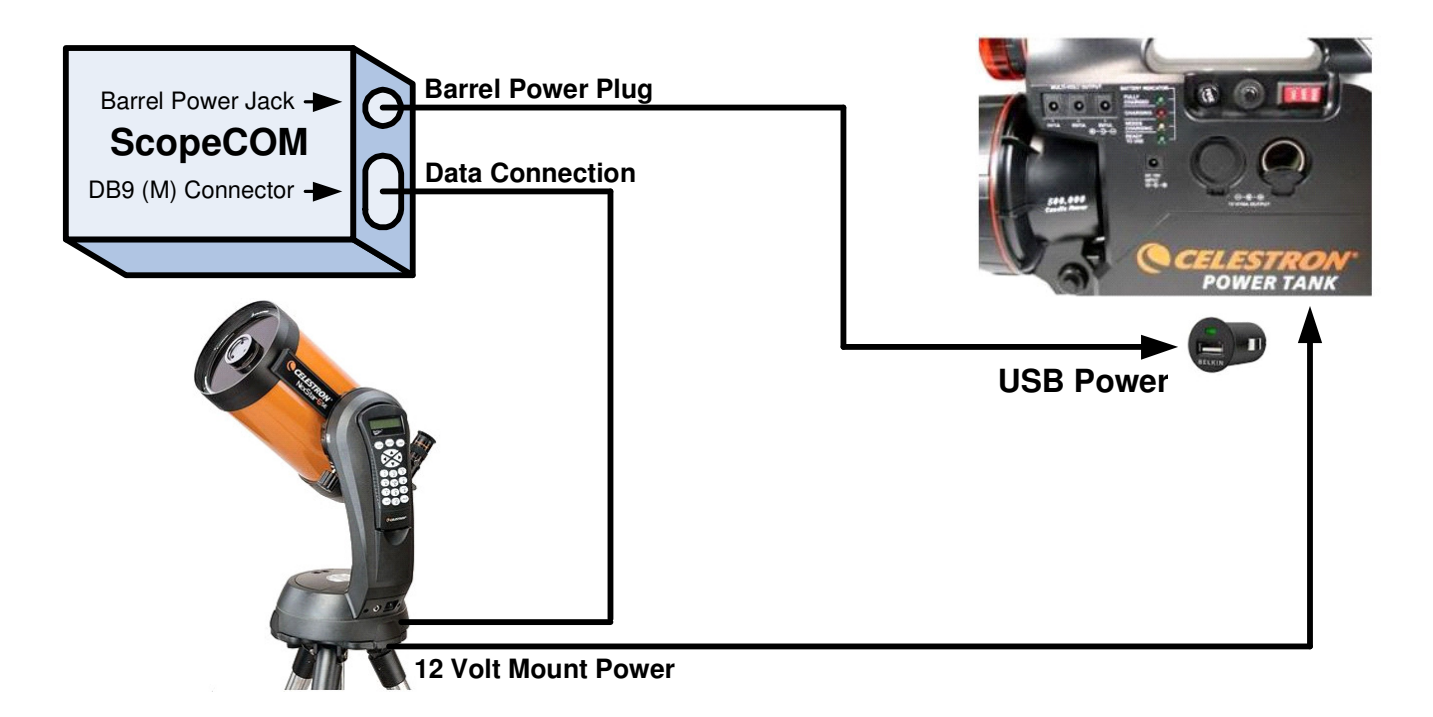

### **Suggested ScopeCOM and Telescope Mount Powering Method**

- 2. Execute the Apple or Android astronomy app, e.g., the Southern Stars **Sky Safari app** providing telescope control.
- 3. Attach the telescope mount DB9 (F) data connector or data cable assembly to the ScopeCOM DB9 (M) data connector. Do not attempt to use any mount data cable assembly that connects to a mount Hand Controller HBX jack (TTL data) or AUX port since these ports typically include mount DC power. Apply power to the ScopeCOM module. Wait one minute for ScopeCOM to generate a WiFi hot spot.
- 4. Access the Apple or Android device WiFi settings menu. Select and connect to the **ScopeCOM** WiFi network. Note that access to the Internet is not included in this connection.

**Enter WiFi WPA Encryption Key:** Entering the WiFi WPA encryption key should only have to be entered when establishing an initial connection with a new Smartphone or tablet. The WPA security key is **12345678**. Thereafter, your Smartphone or tablet will remember this key.

#### **Example Connection using the Southern Stars Sky Safari app**

Deselect the **Auto-Detect SkyFi** and the **Set Time and Location** options. Overwrite the SkyFi name and enter the ScopeCOM module IP address of **10.0.0.1**. The ScopeCOM IP port (4030) is also configured to match the Sky Safari default IP port value of **4030**.

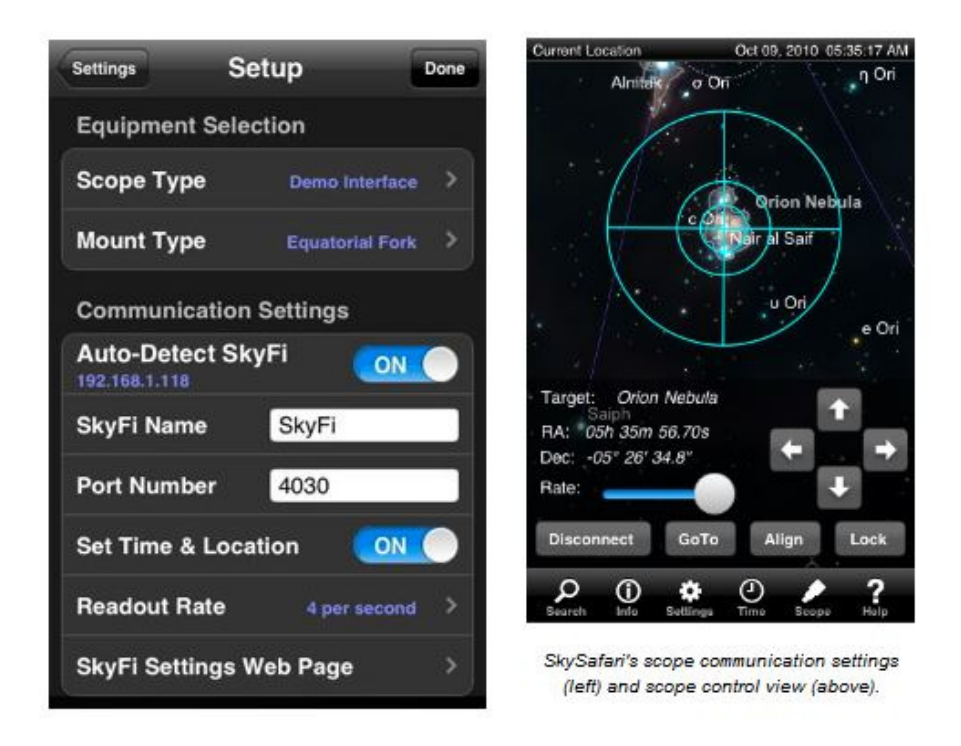

Consult the Sky Safari or compatible Orion Star Seek user documentation for additional app features and operation details.

After you have configured the Sky Safari app for your telescope mount type and associated settings, **connect** to the telescope mount over the ScopeCOM WiFi connection**.** 

Clear skies….

**The Astronomy-Shoppe** 

Tony Costanzo www.astronomy-shoppe.com 603-382-0836

Version 1.2 – created by M. Wheeler, Astronomy-Shoppe technical consultant